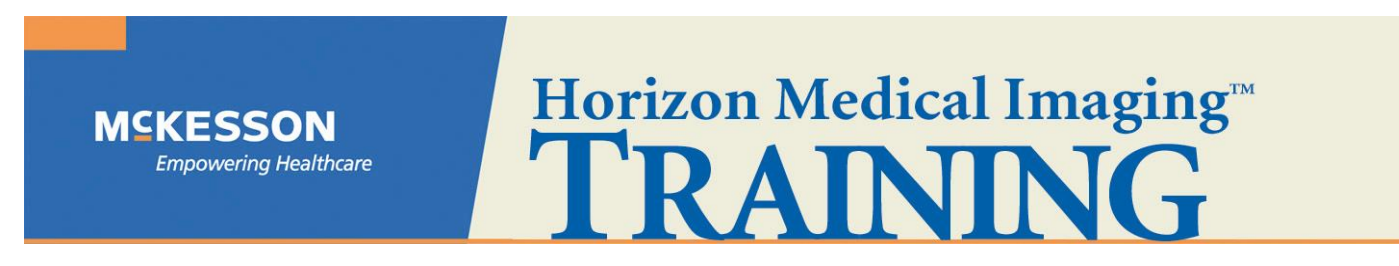

## **Horizon Rad StationTM (HRS) 11.0 Distributed Quick Start Guide**

1. Launch **Horizon Rad StationTM (HRS) 11.0 Distributed** and login with your username and password.

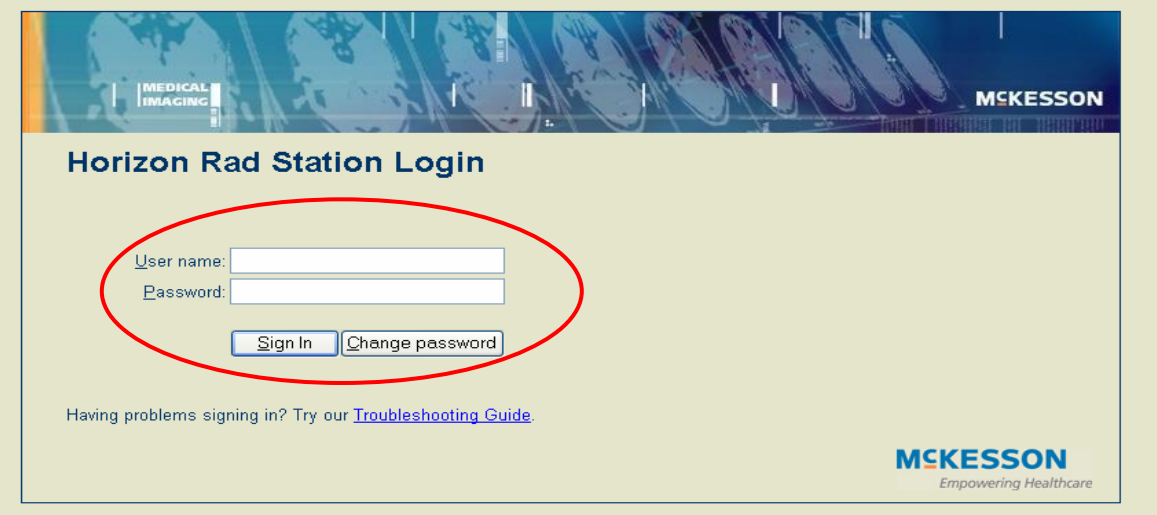

2. The Study List will appear listing all the **"Unreported"** studies (studies that have been performed but not yet dictated). Select your desired study by Double-Left-Clicking on it and the images will begin loading.

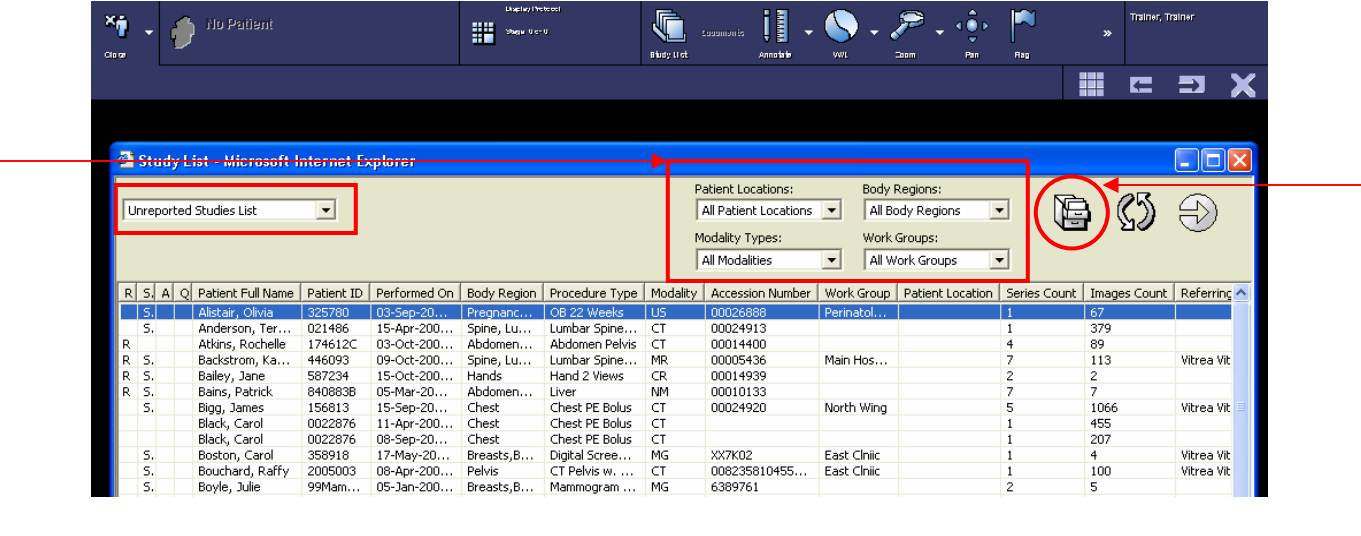

Use **Filters** to narrow your search by Modality, Patient Location, Body Region or Work Group.

If you would like to search for a specific patient, **Left-Click on the Folder Finder**.

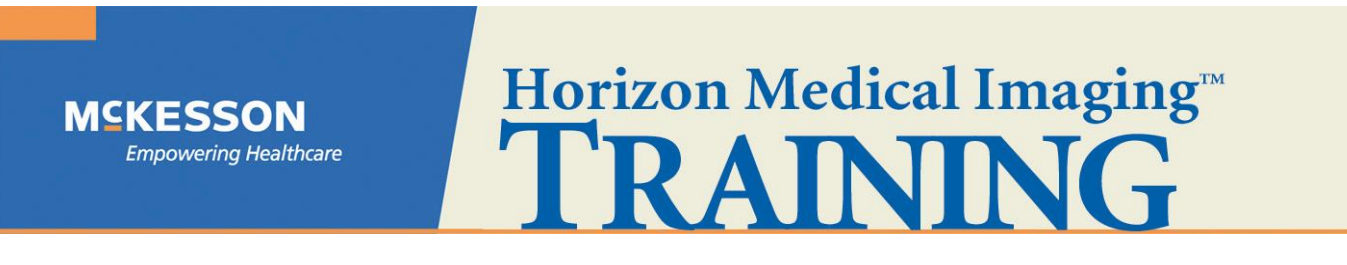

3. When using the **Folder Finder,** you can search for a specific patient by Patient Name, Patient Medical Record Number, Accession Number, etc…

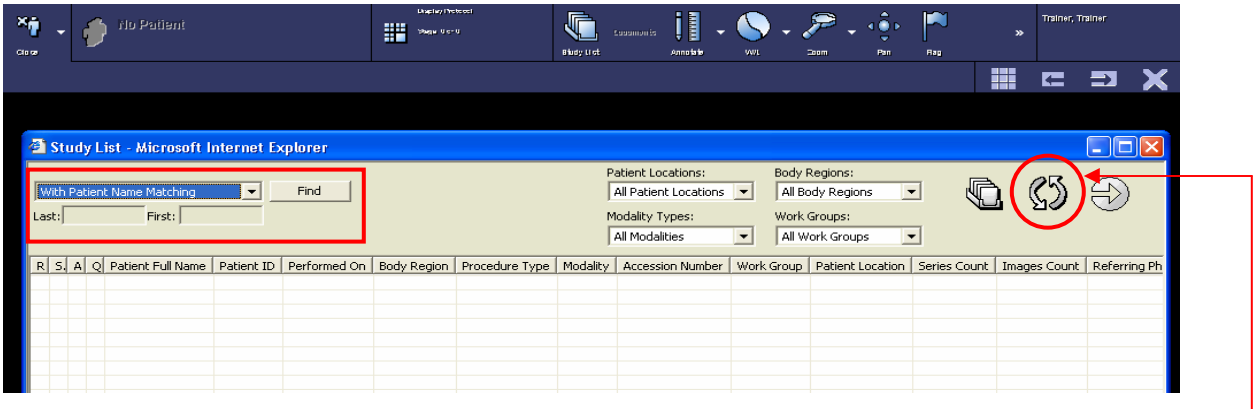

Use **Filters** to narrow your search by Modality, Patient Location, Body Region or Work Group.

Left-Click on the Refresh button to update your list. .

4. Once the study has loaded, you can view any of the smaller **thumbnail representations** of the images by **Left-Clicking and Dragging** it into a view port.

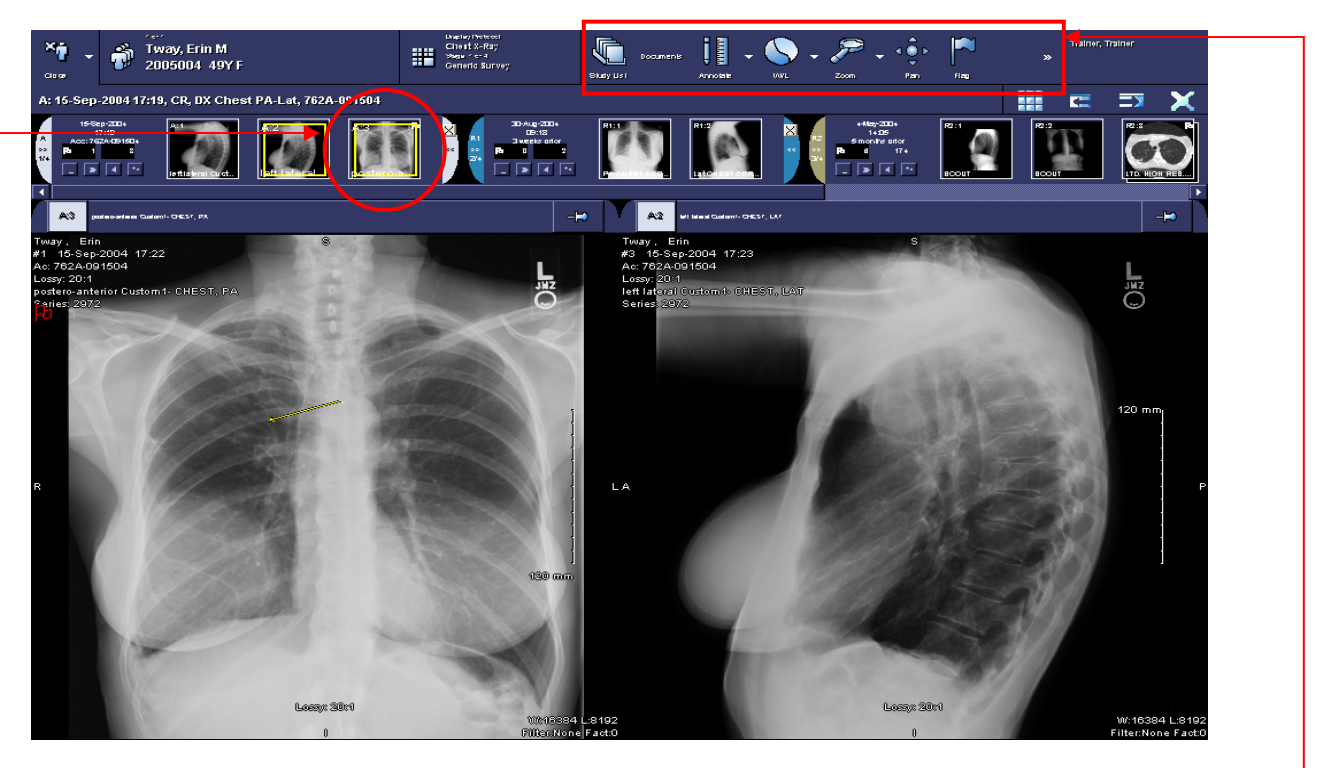

You can manipulate the images by using the tools on your **Toolbar**.

## **Horizon Medical Imaging<sup>TM</sup>**

5. You can also access image manipulation tools from your **Image Menu** by **Right-Clicking** on an image.

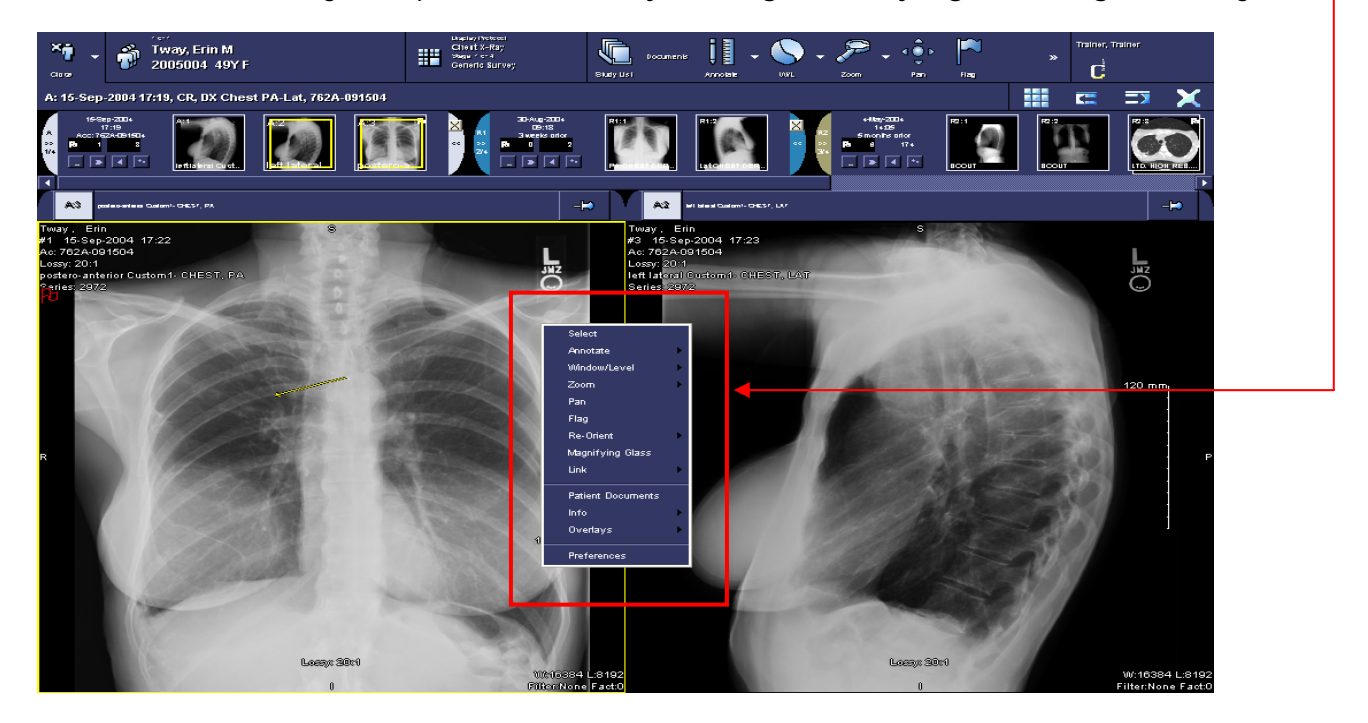

Another method of manipulating images is by using your **keyboard and mouse shortcuts**. Some commonly used shortcuts include:

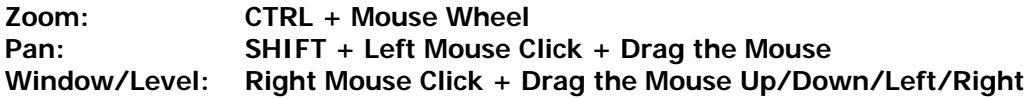

6. You can use measurement tools by accessing the **Annotate** menu from you **Right-Click Image Menu**.

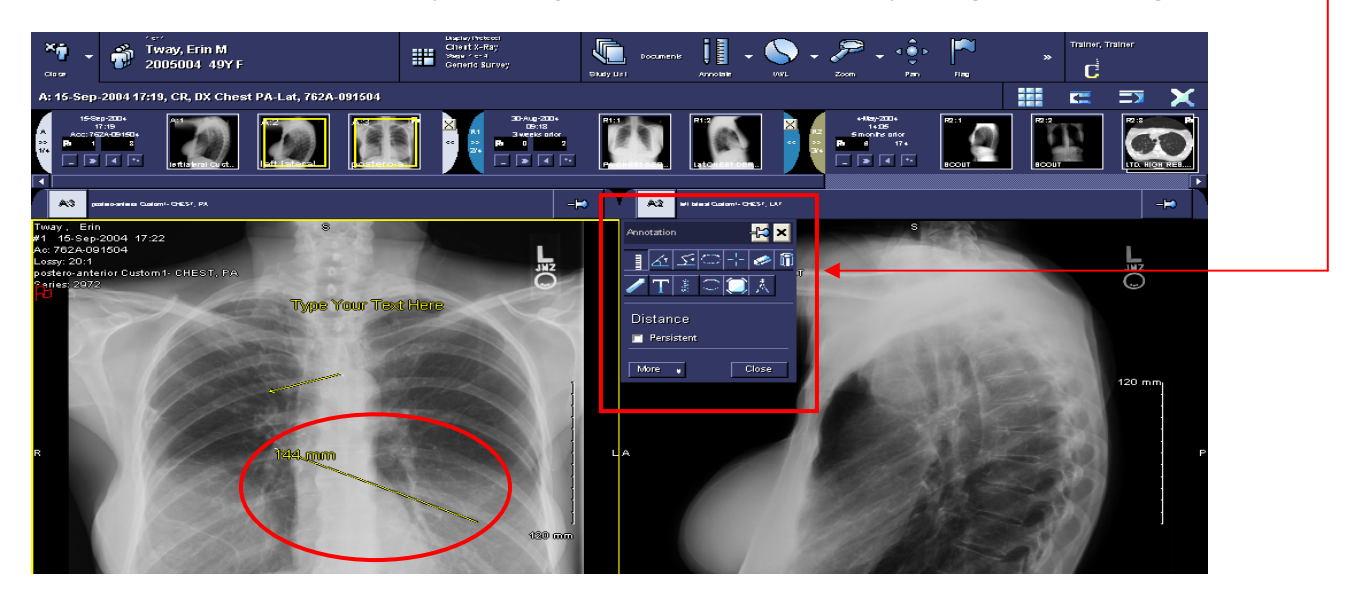

**MSKESSON** 

**Empowering Healthcare** 

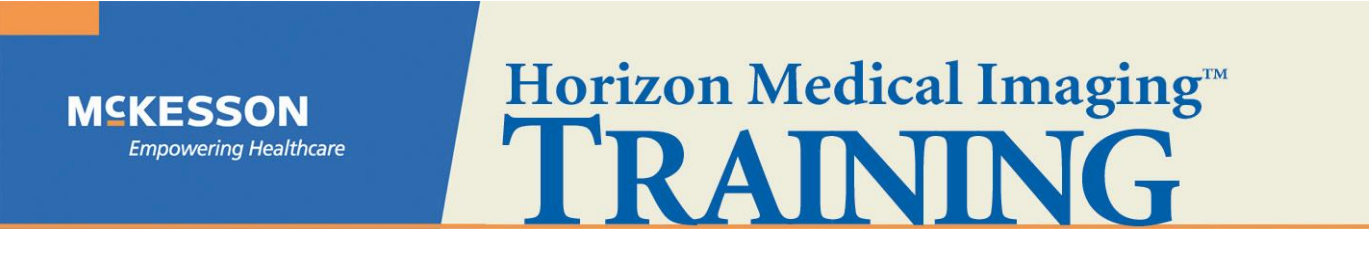

7. To access other studies for the same patient for comparison, **Left-Click** on the study date and choose your desired study from the list.

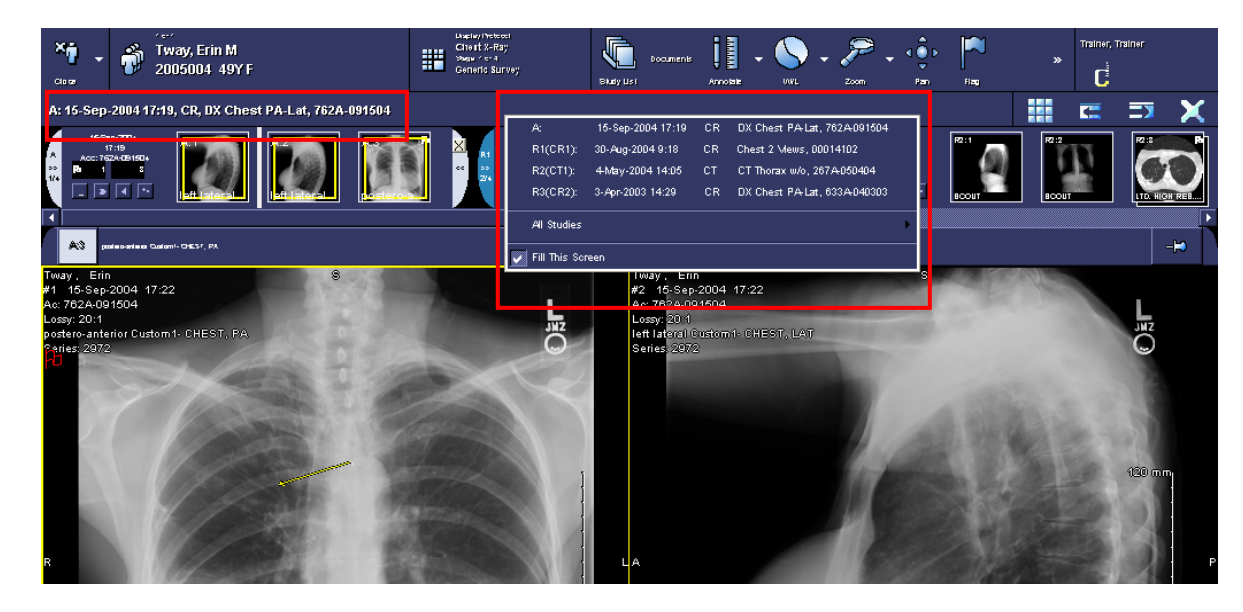

8. To access patient documents such as radiology reports and study details, **Left-Click** on the **Documents** button in your **Toolbar** or select **Patient Documents** from your **Right-Click Image Menu**.

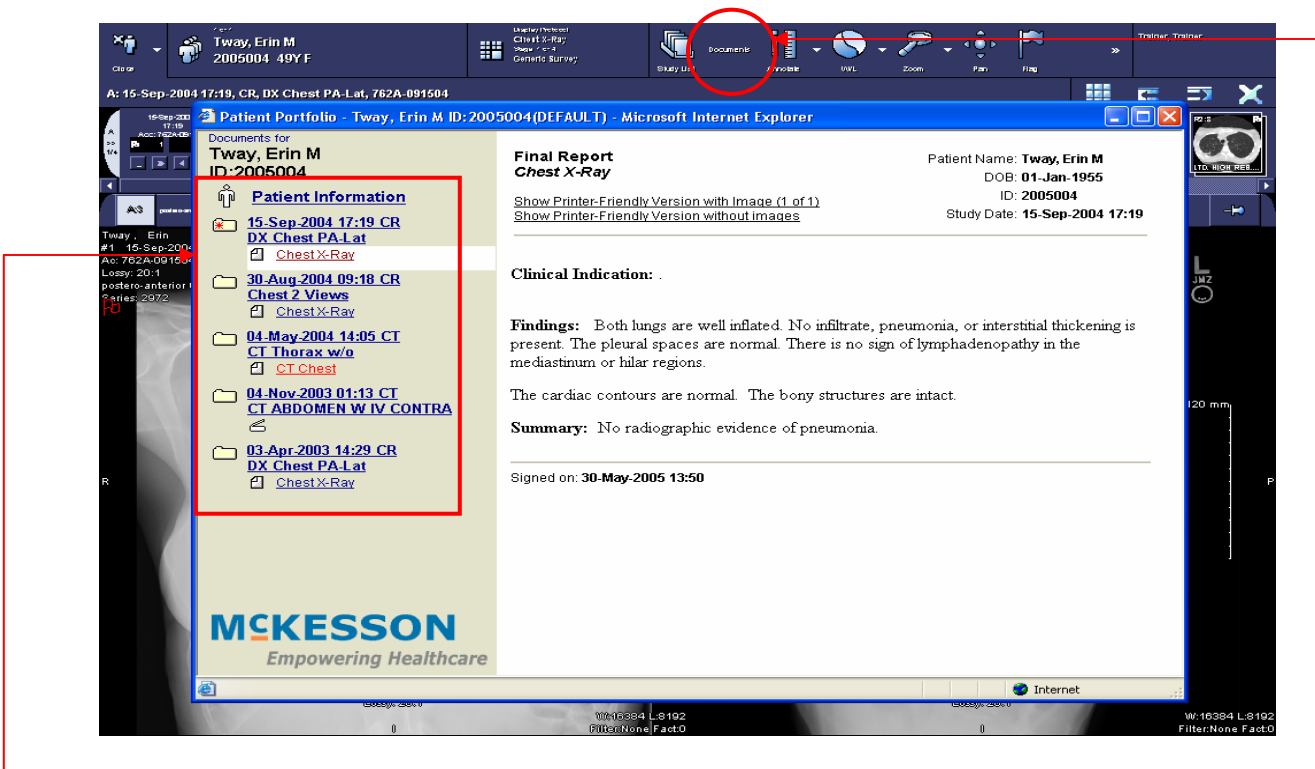

Select the document of interest by **Left-Clicking** on it in your **Patient Portfolio** window.

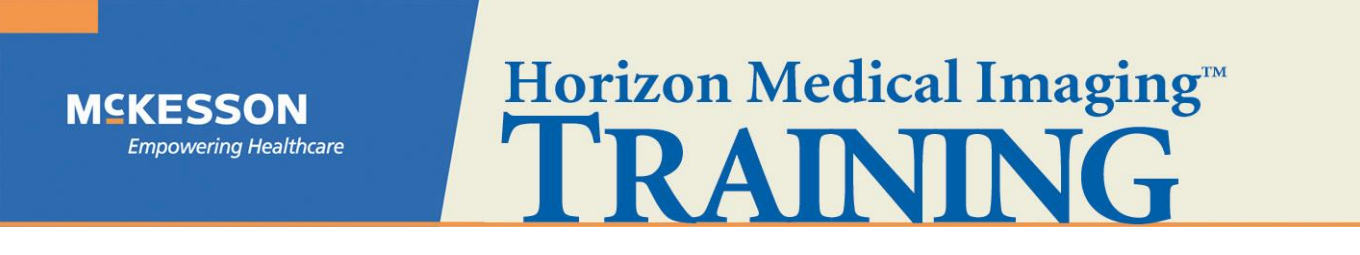

9. You can change the number of view ports displayed on your monitor by **Left-Clicking** on the **View Ports** button and selecting the desired number of view ports.

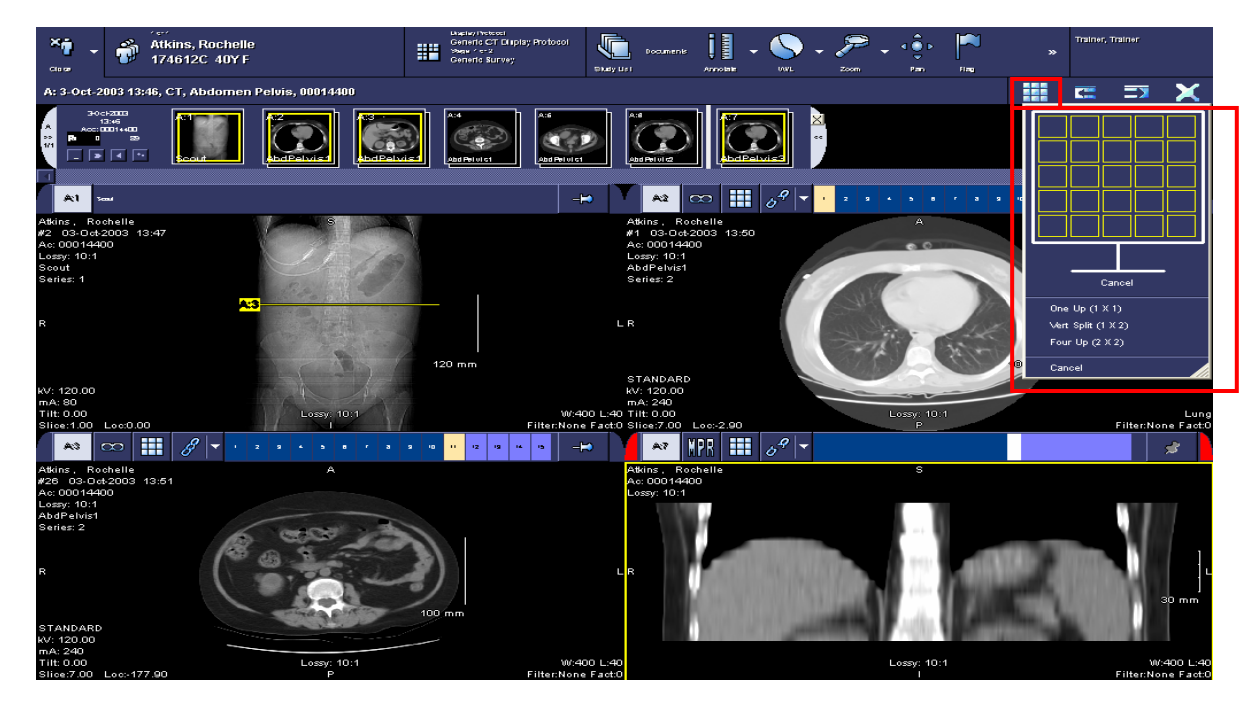

10. You can change reconstruct a desired series from one plane to another (ie. AXIAL plane to SAGITTAL or CORONAL plane) by **Left-Clicking** on the **Multi-Planar Reconstruction (MPR)** button.

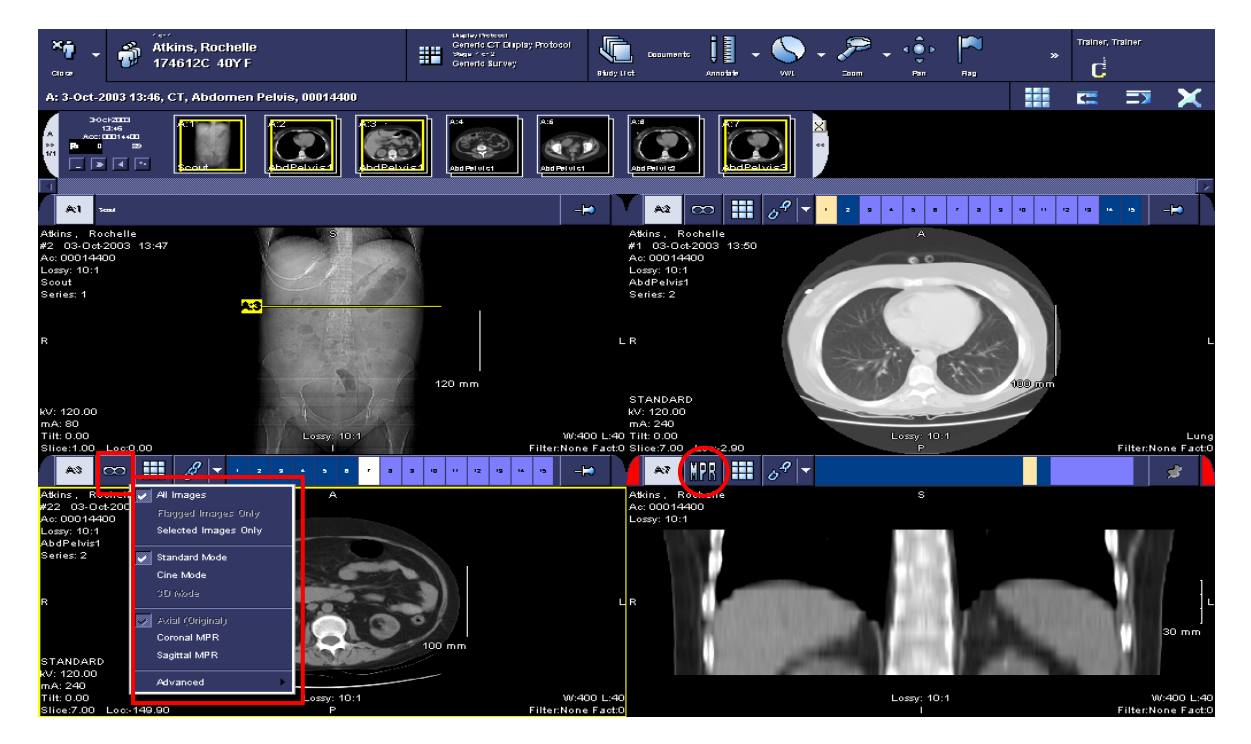

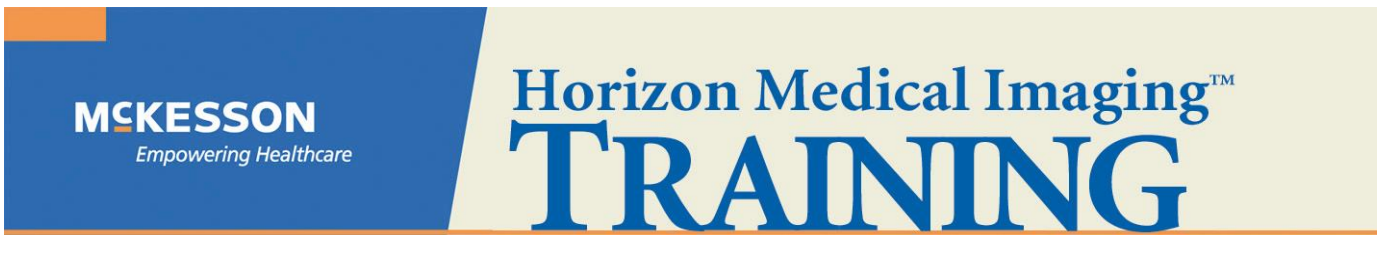

11. When you are finished viewing your study, **Left-Click** on the **Close** button to return to your Study List or Folder Finder.

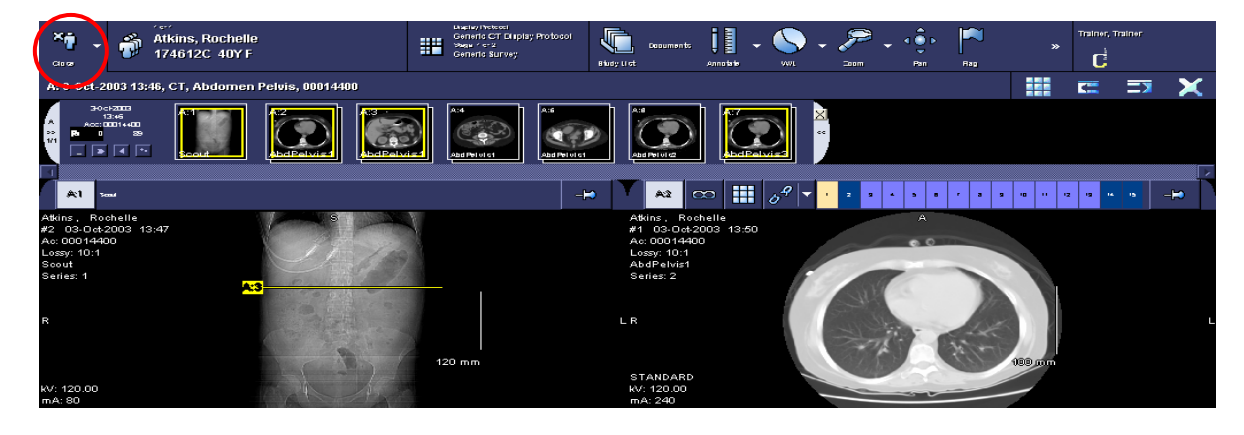

12. You can **Left-Click** on the chevrons on your **Toolbar** and select the **Preferences** option to customize your Toolbar and Right-Click Image Menu.

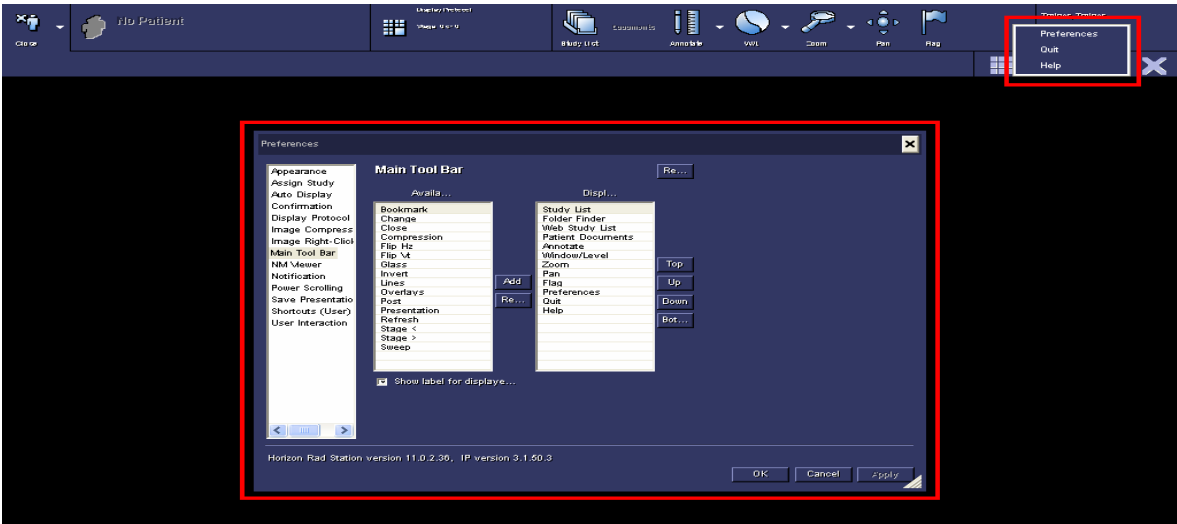

13. When you are finished using **Horizon Rad StationTM 11.0 Distributed**, **Left-Click** on the chevrons on your **Toolbar** and select the **Quit** option.

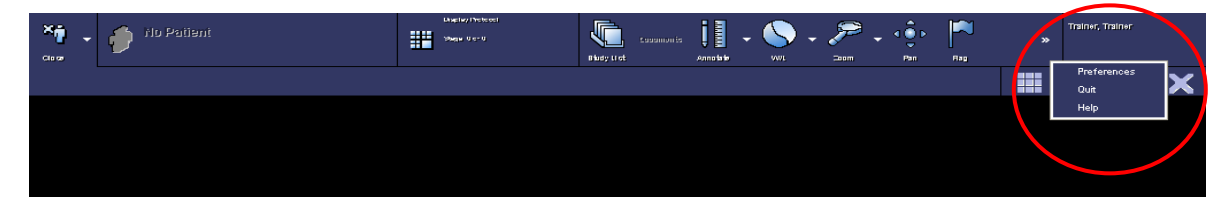

 **If you have any further questions or need additional support with respect to the application, please contact your PACS Administrator, <PACS Admin Name> @ <PACS Admin Number>.**